## **HOW TO VIEW & PRINT A LICENSE / PERMIT / CERTIFICATE**

- 1) Login to <https://dphregprograms.iowa.gov/PublicPortal/Iowa/IDPH/common/index.jsp>
- 2) Click "Continue" from your profile page.
	- a. (For businesses, click on your business FIRST then click "Continue.")

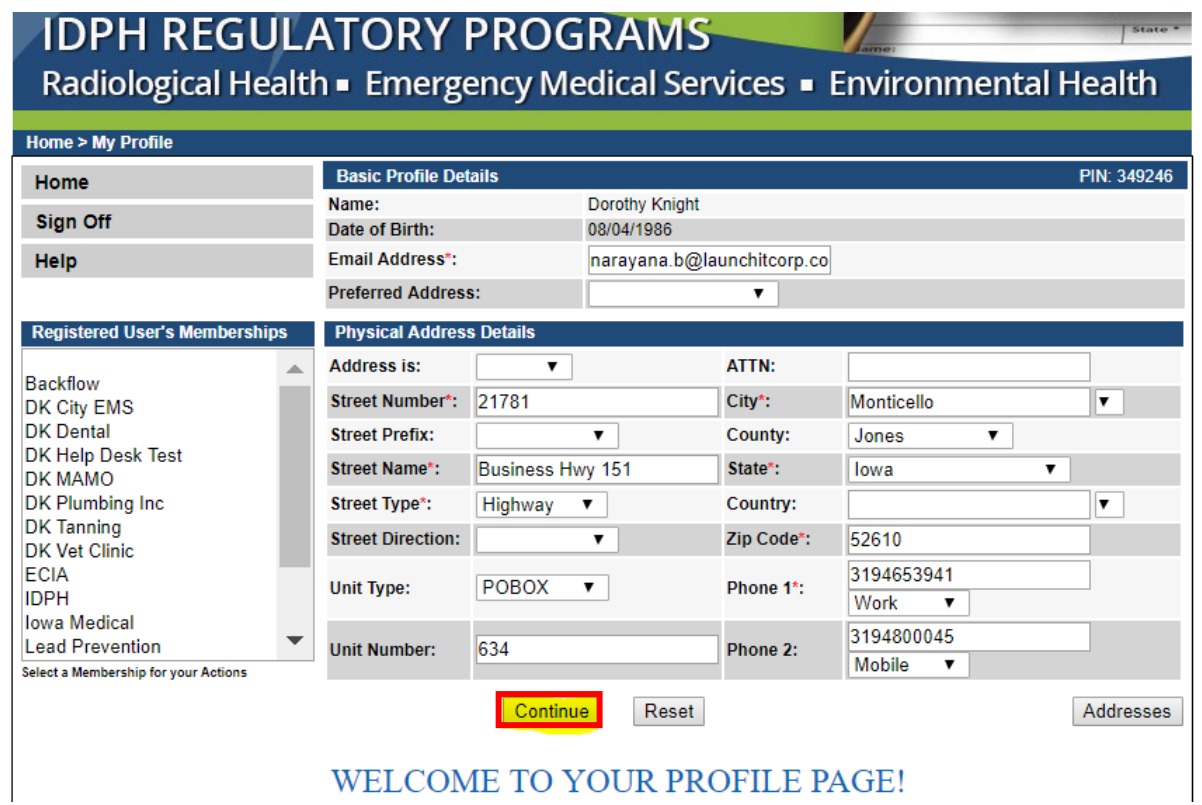

On your programs page, you will see your active license number.

3) Click "Details" on your active license.

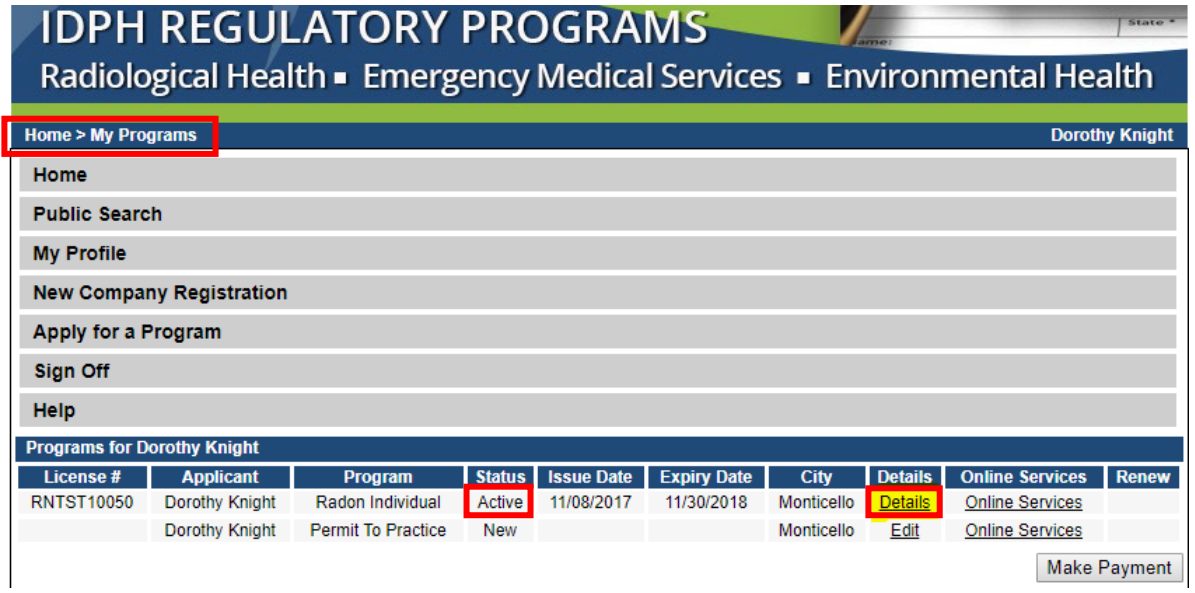

This will take you into the details of your active license.

- 4) Scroll all the way to the bottom you will see a list of attachments.
- 5) Click "View" next to the attachment a PDF you can view/print will open with your License/Permit/Certificate.

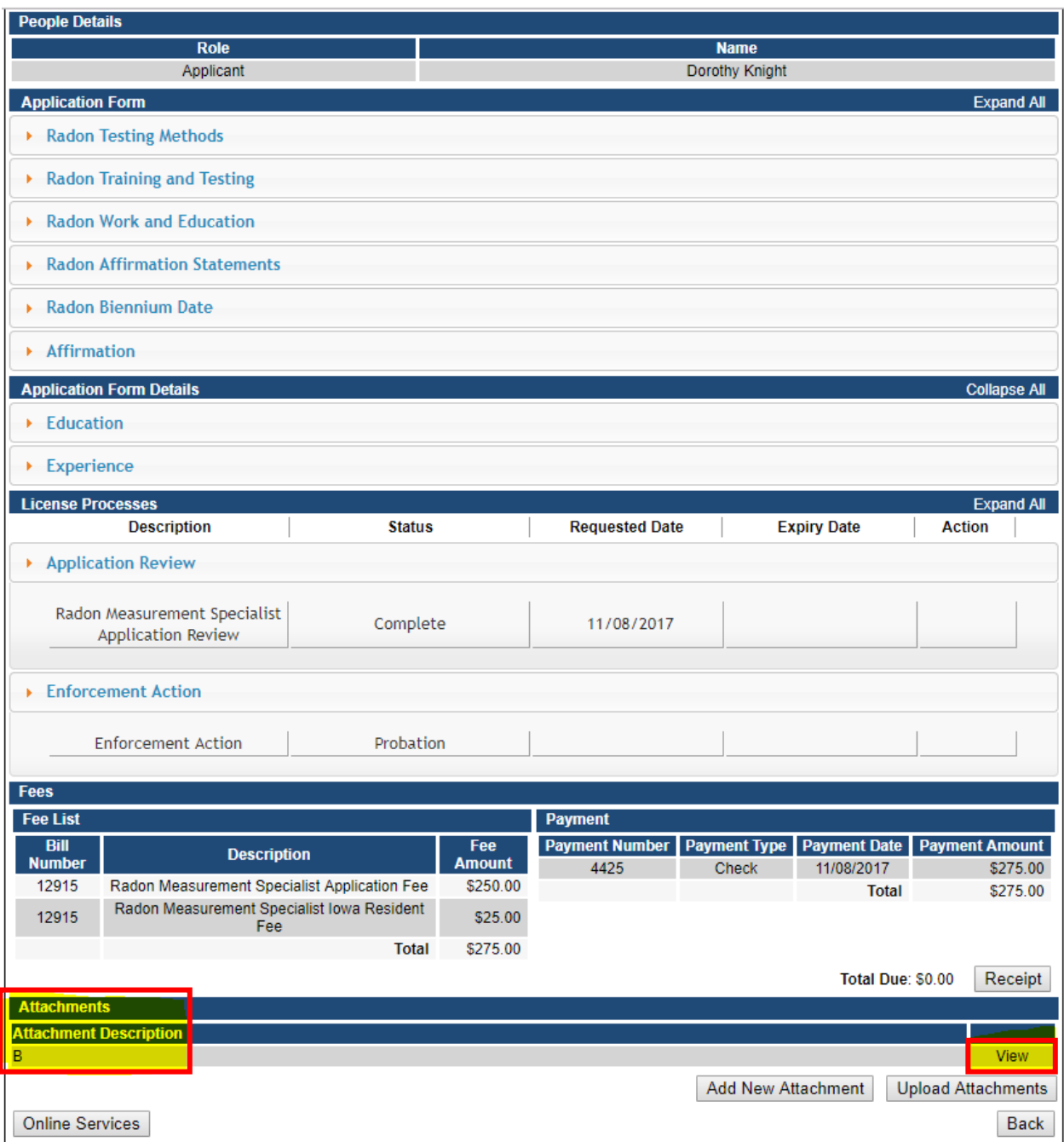